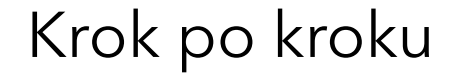

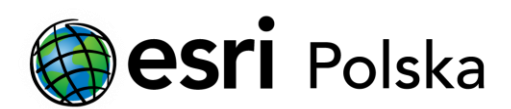

# **Uruchomienie ArcGIS Pro**

z licencją jednostanowiskową (Single Use)

# Krok 1 /12

Do pracy w aplikacji ArcGIS Pro wykorzystuje się trzy rodzaje licencji:

- nazwanego użytkownika (Named User),
- **jednostanowiskową (Single Use), której dotyczy niniejsza instrukcja**
- sieciową (Concurrent Use).

Domyślną opcją w ArcGIS Pro jest licencja nazwanego użytkownika (Named User), która połączona jest z kontem ArcGIS Online lub ArcGIS Enterprise. Wskazówki dotyczące konwersji licencji znajdują się w instrukcji Zmiana licencji ArcGIS Pro z licencji nazwanego użytkownika na jednostanowiskową lub sieciową.

#### Krok 2 /12

W oknie startowym ArcGIS Pro wybierz "Skonfiguruj licencjonowanie" (Configure licensing).

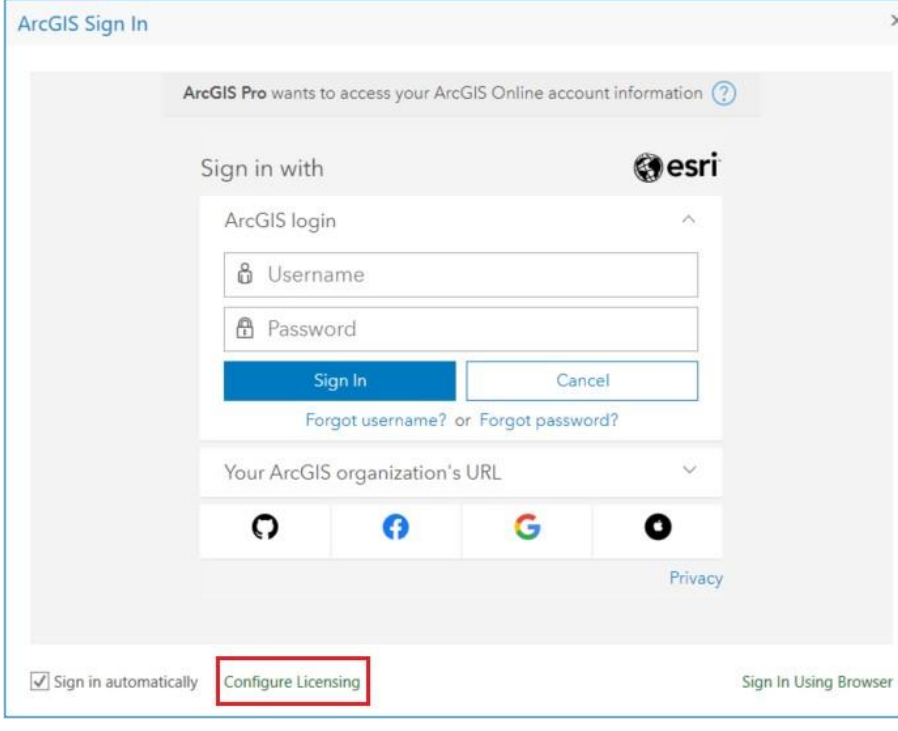

Jeśli w oknie startowym nie widzisz opcji "Skonfiguruj licencjonowanie", przejdź do ustawień programu (Settings) > Licensing > Configure your licensing options

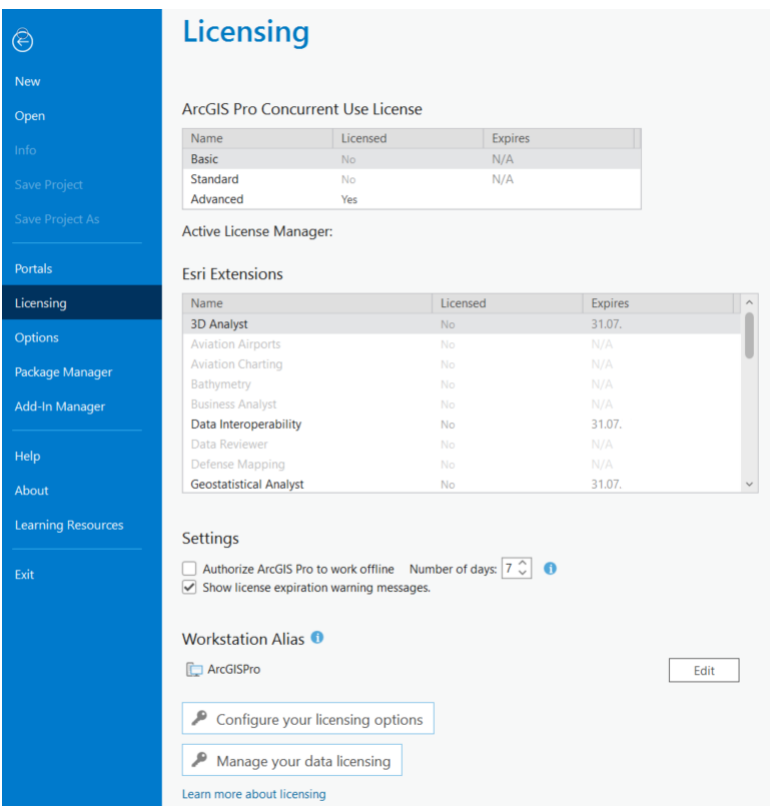

#### Krok 3 /12

Z listy rozwijalnej wybierz typ licencji Single Use, zaznacz odpowiedni poziom licencji Basic, Standard lub Advanced i kliknij "Autoryzuj" (Authorize).

Zostanie otworzony Software Authorization Wizard. Rejestracja licencji ArcGIS Pro odbywa się tak samo jak rejestracja licencji ArcGIS Desktop, z tą różnicą, że w polu autoryzacji należy wpisać kod autoryzacji odpowiedni dla ArcGIS Pro.

#### Licensing

#### **Configure Authorization**

Select your authorization type from the drop-down list below:

License Type Single Use License \* Learn More

#### **License Level**

Select the Pro core product license level below:

Advanced Standard Basic

This lists the software installed, along with its authorization status and expiration date. Double-click a feature for more information.

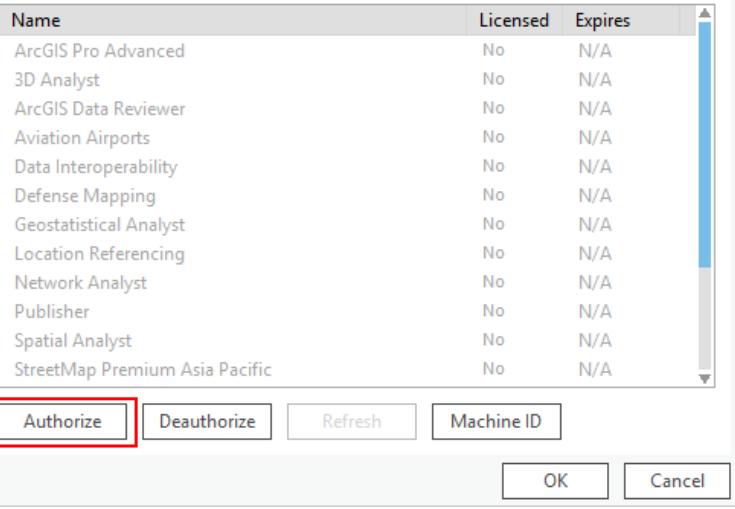

#### Krok 4 /12

Jeżeli otrzymałeś od administratora/przełożonego wsadowy plik autoryzacji (provisioning file, \*.prvc) zaznacz trzecią opcję "I have received an authorization file and am now ready to finish the authorization proces", a następnie wskaż lokalizację pliku.

W przeciwnym wypadku wybierz domyślną opcję "I have installed my software and need to authorize it" i kliknij "Dalej".

Uwaga: Wsadowy plik autoryzacji zawiera dane osobowe użytkownika oraz dane firmy, a także numer(y) autoryzacyjny(e) produktu głównego i ewentualnych rozszerzeń. O te informacje będziesz poproszony w kolejnych krokach, gdyż są one konieczne do ukończenia procesu rejestracji oprogramowania. Dzięki zastosowaniu wsadowego pliku autoryzacji pola z tymi danymi będą wypełniane w sposób automatyczny.

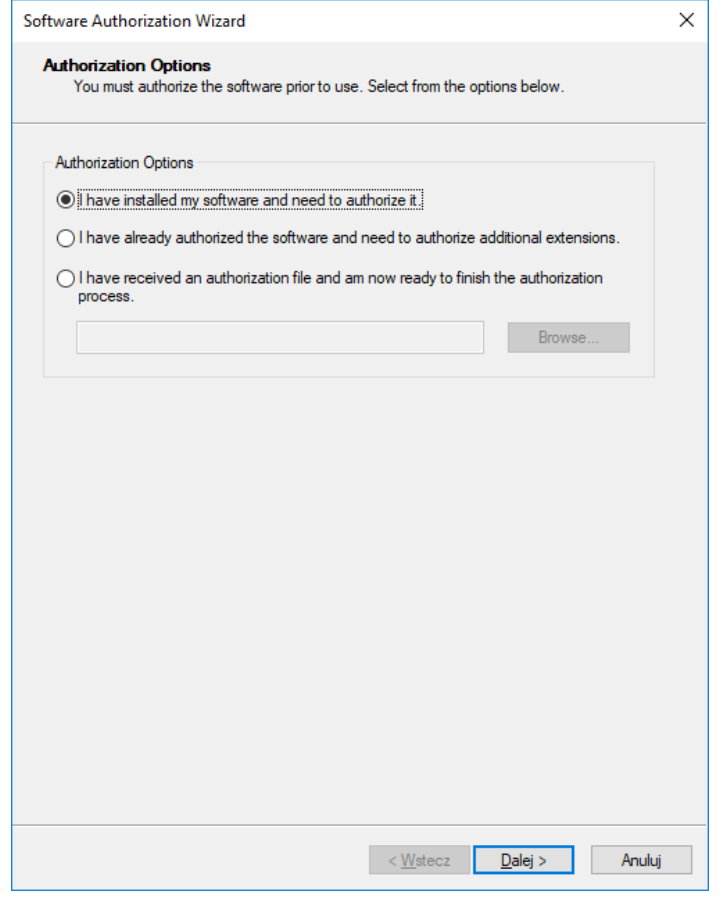

# Krok 5 /12

Jeżeli komputer, na którym instalujesz ArcGIS ma dostęp do Internetu wybierz "Authorize with ESRI now using the Internet" i kliknij "Dalej".

Uwaga: Jeżeli komputer nie jest połączony z siecią Internet wybierz opcję Authorize at ESRI's website or by e-mail, aby zarejestrować licencję przez stronę WWW.

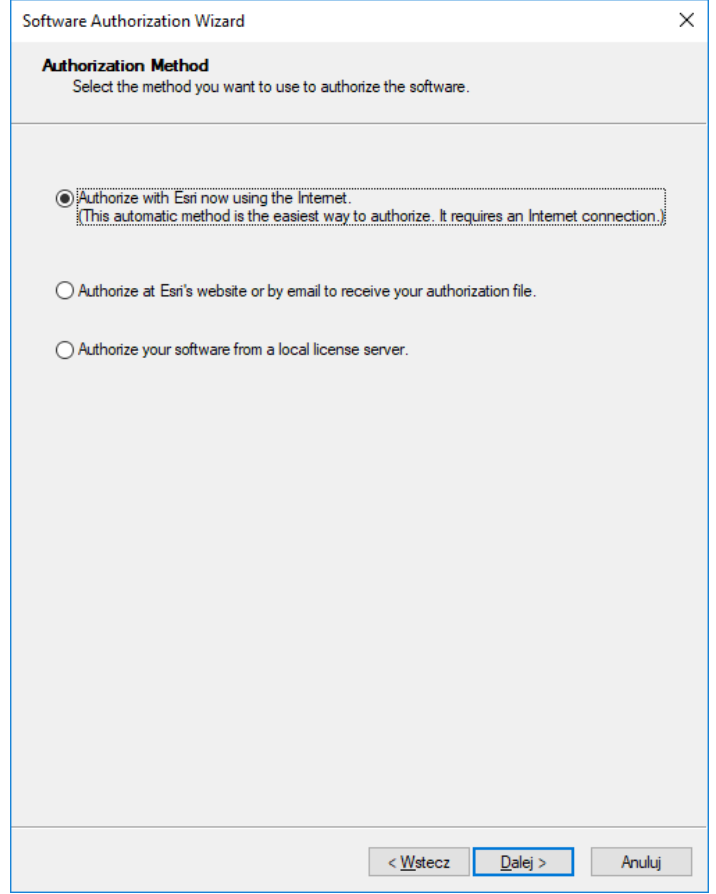

#### Krok 6 /12

W kolejnych dwóch oknach wprowadź swoje dane personalne i kliknij "Dalej".

Uwaga: Jeżeli wskazałeś wcześniej wsadowy plik autoryzacji pola te wypełnią się automatycznie.

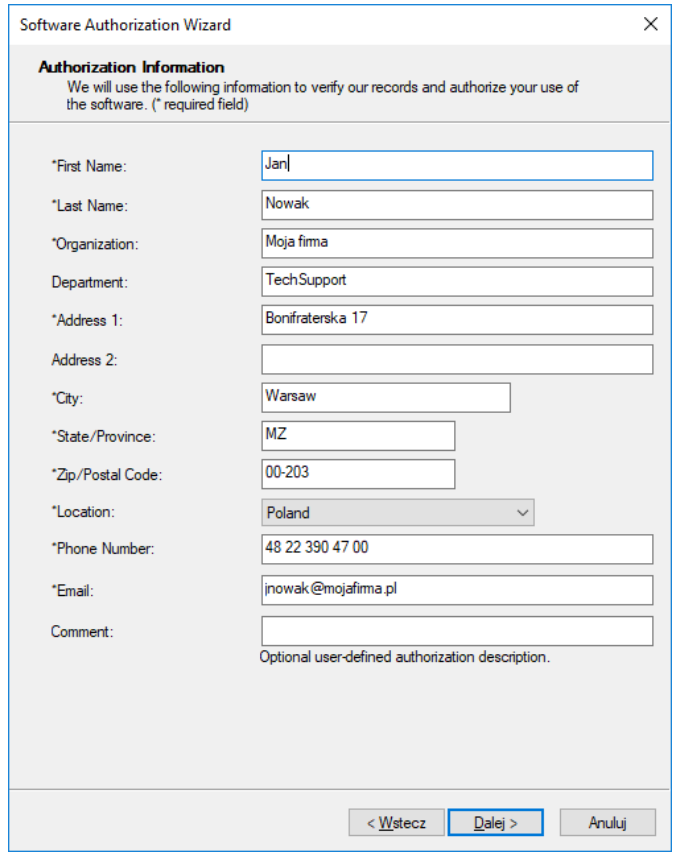

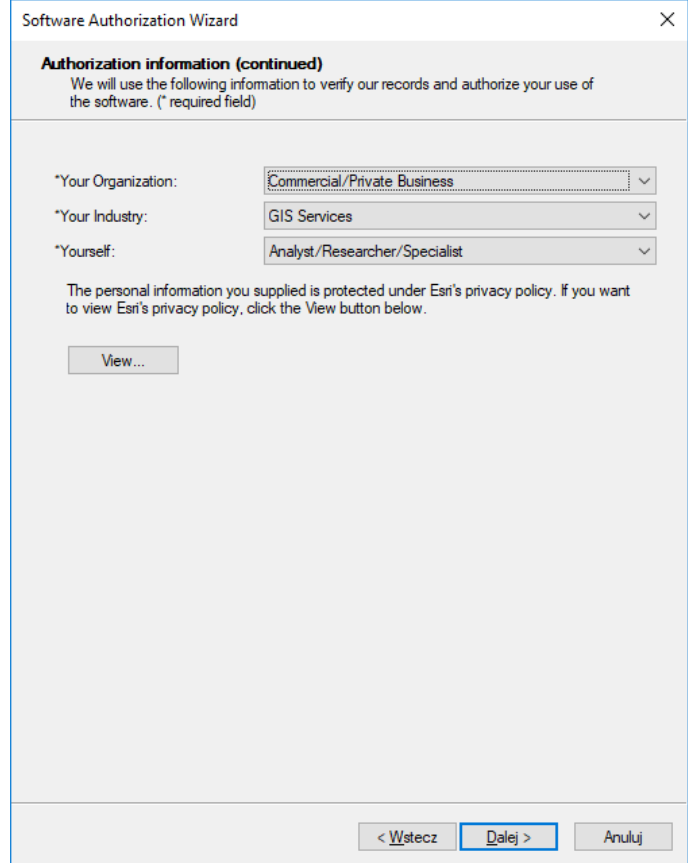

# Krok 7 /12

Wprowadź numer autoryzacyjny ESUxxxxxxxx wygenerowany dla ArcGIS Pro i kliknij "Dalej".

Uwaga: Software Autorization Wizard obsługuje również program ArcGIS Desktop. Przed zatwierdzeniem autoryzacji należy się upewnić, że wprowadzony numer jest powiązany z aplikacją ArcGIS Pro. Wprowadzenie numeru autoryzacyjnego dla ArcGIS Desktop spowoduje autoryzację tego produktu, podczas gdy aplikacja ArcGIS Pro pozostanie nadal niezautoryzowana.

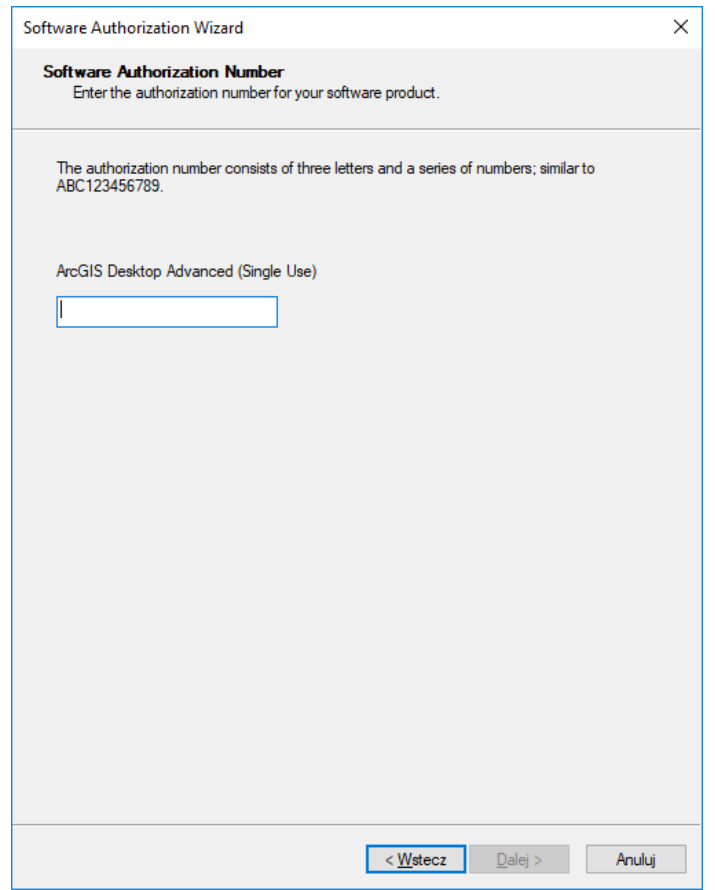

#### Krok 8 /12

Wprowadź numery autoryzacyjne dla rozszerzeń jeśli posiadasz na nie licencje. Jeśli chcesz zarejestrować rozszerzenia, które nie są wymienione w głównym panelu, dopisz je do listy i wprowadź ich numery autoryzacyjne.

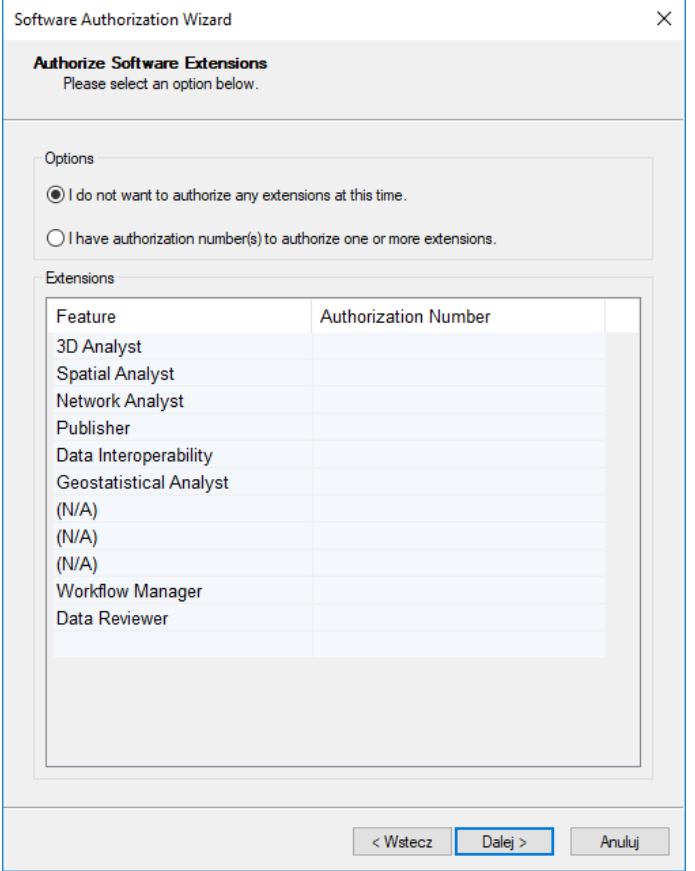

# Krok 9 /12

Jeżeli wcześniej wybrałeś opcję automatycznej autoryzacji przez Internet na ekranie powinno pojawić się teraz okno postępu rejestracji. Kliknij "Zakończ". ArcGIS Pro jest gotowy do użycia.

Uwaga: Jeżeli komputer, na którym instalujesz program ArcGIS nie ma połączenia z Internetem (w jednym z poprzednich kroków wybrałeś opcję autoryzacji przez stronę www), kliknij przycisk Save..., aby zapisać plik autoryzacji i przejdź do następnego kroku Autoryzacja przez WWW.

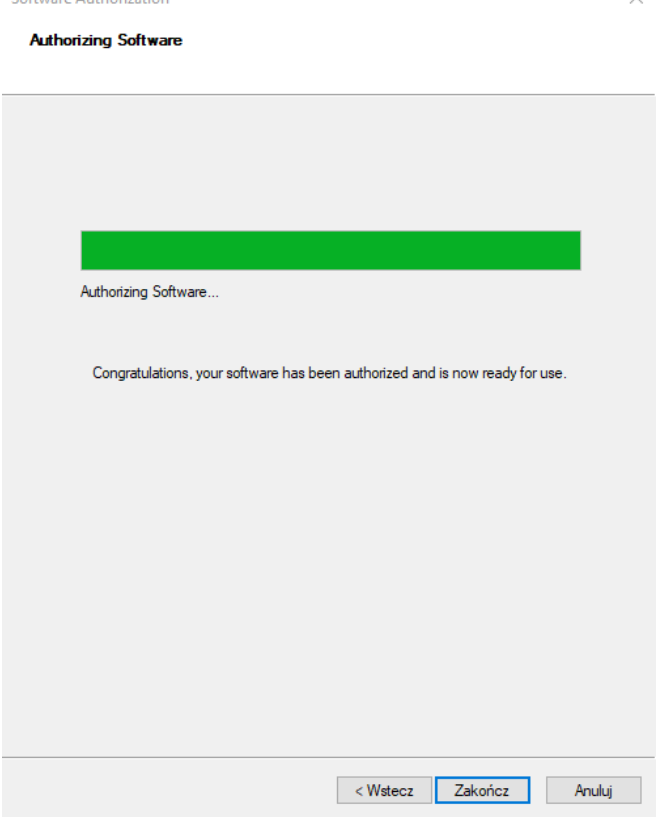

 $\checkmark$ 

**Coffigure Authorization** 

# Krok 10 /12

Skopiuj zapisany plik autoryzacji na komputer, który ma dostęp do Internetu i otwórz stronę: <https://my.esri.com/#/activations/secure-site> Kliknij przycisk Wybierz plik, wskaż lokalizację pliku autoryzacji i kliknij przycisk "Wczytaj", aby załadować plik na serwer.

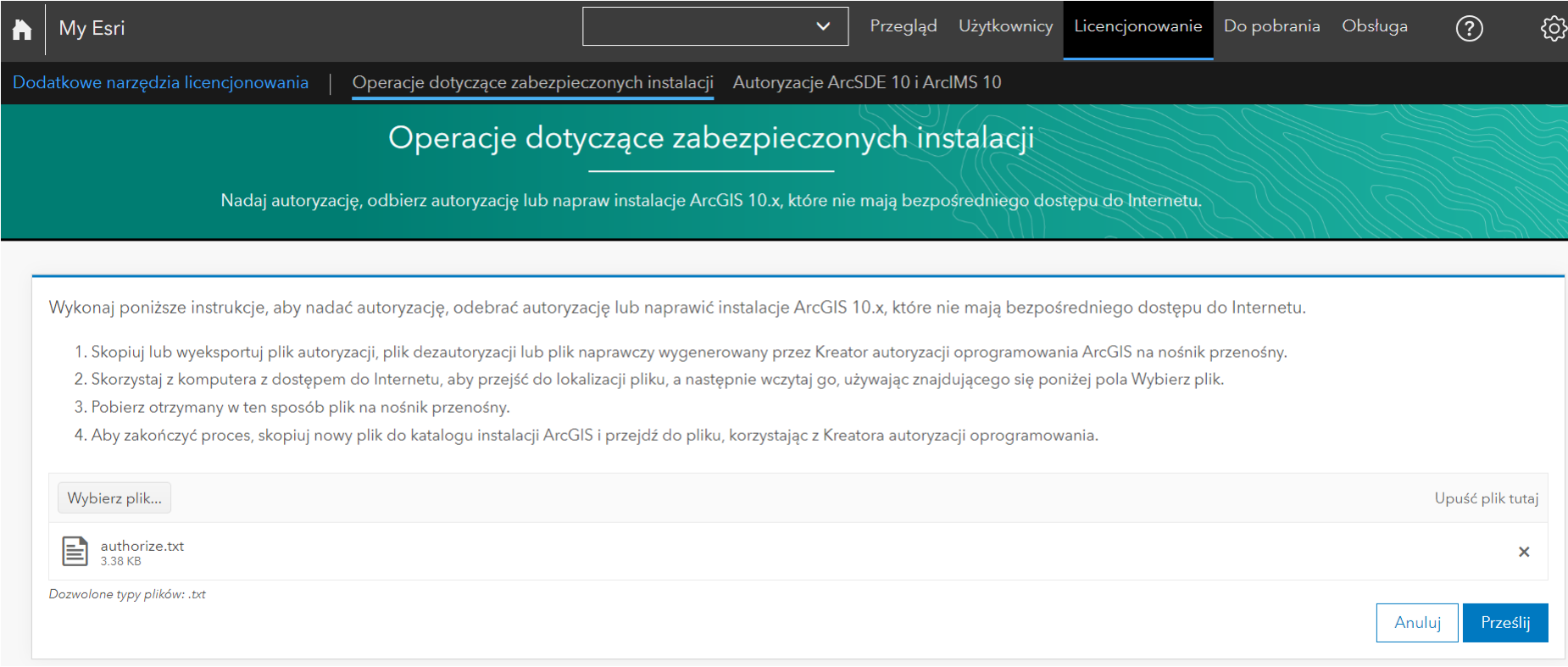

# Krok 11 /12

Po pomyślnej autoryzacji powinno uruchomić się pobieranie pliku. Jeśli plik nie pobiera się automatycznie, kliknij przycisk "Pobierz plik licencji". Skopiuj plik authorization.respc na komputer z zainstalowanym ArcGIS Pro.

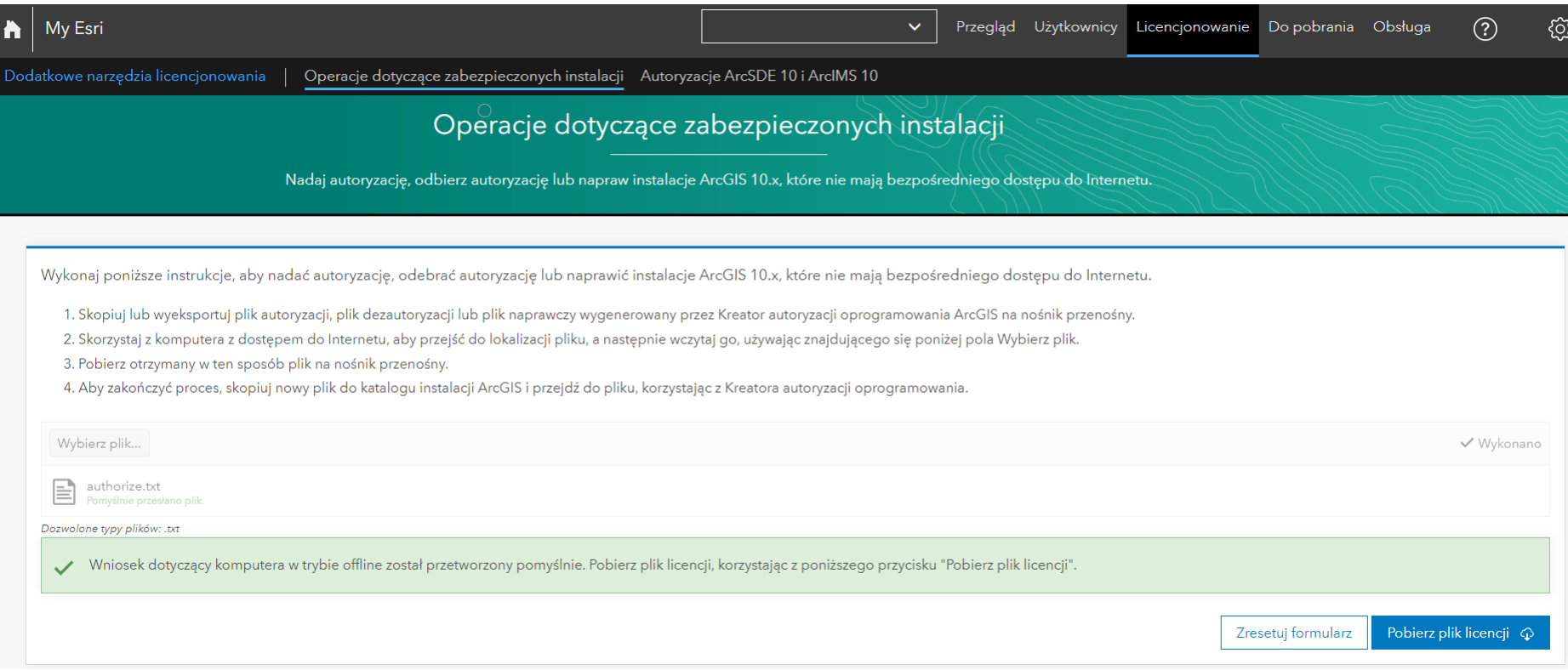

# Krok 12 /12

Plik autoryzacji authorization.respc uruchom dwukrotnym kliknięciem myszy. Na ekranie pojawi się okno Software Authorization Wizard. Kliknij przycisk "Dalej", aby rozpocząć walidację pliku autoryzacji.

Jeśli walidacja zakończyła się pomyślnie program ArcGIS Pro jest gotowy do użycia.

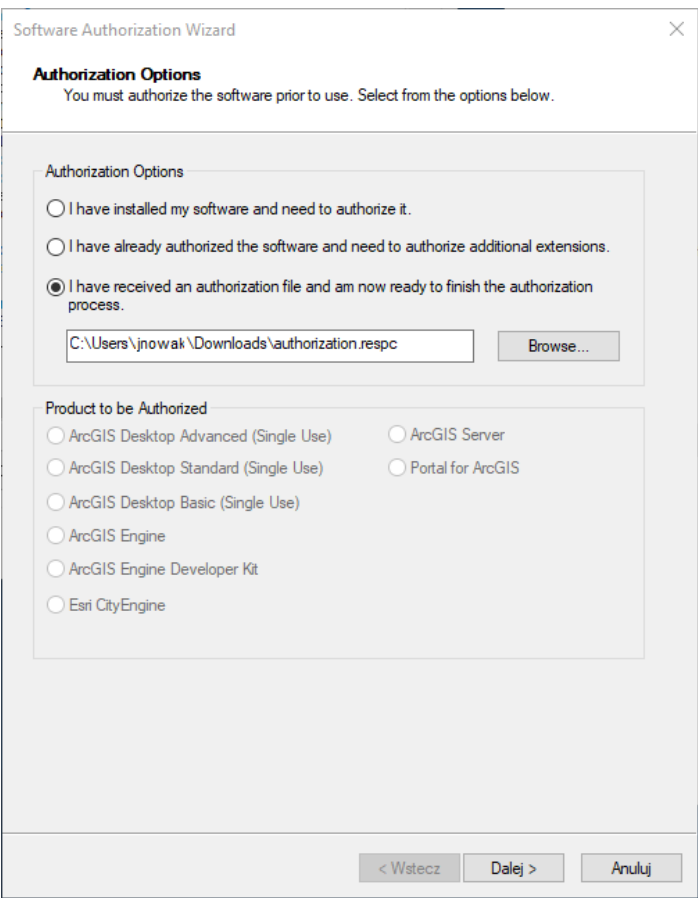